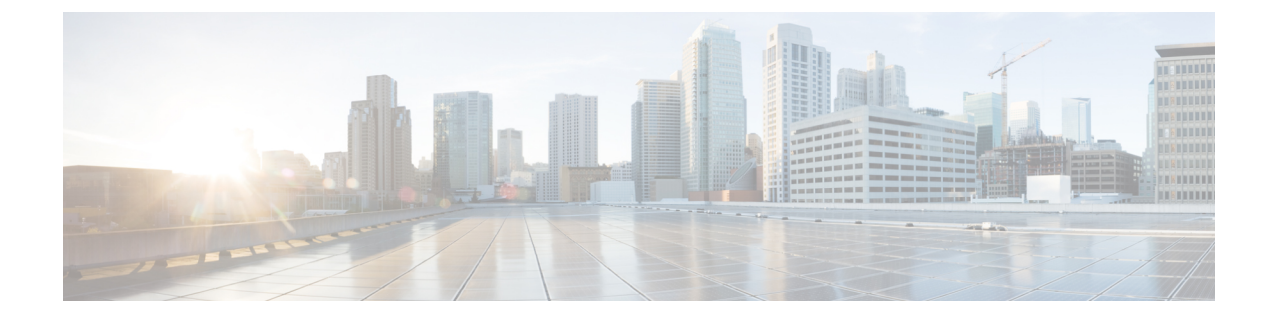

# クライアント証明書を使用した**SMTP**セッ ションの認証

この章は、次の項で構成されています。

- 証明書と SMTP [認証の概要](#page-0-0) (1 ページ)
- [クライアント証明書の有効性の確認](#page-2-0) (3 ページ)
- **LDAP** [ディレクトリを使用したユーザの認証](#page-3-0) (4 ページ)
- [クライアント証明書を使用した](#page-4-0) TLS 経由の SMTP 接続の認証 (5 ページ)
- [アプライアンスからの](#page-4-1) TLS 接続の確立 (5 ページ)
- [無効にされた証明書のリストの更新](#page-5-0) (6 ページ)

### <span id="page-0-0"></span>証明書と **SMTP** 認証の概要

E メール セキュリティ アプライアンスは、E メール セキュリティ アプライアンスとユーザの メール クライアント間の SMTP セッションを認証するためにクライアント証明書の使用をサ ポートします。E メール セキュリティ アプライアンスは、アプリケーションがメッセージを 送信するためにアプライアンスに接続しようとするときに、ユーザのメールクライアントから のクライアント証明書を要求することができます。アプライアンスがクライアント証明書を受 け取ったとき、証明書が有効である、有効期限が切れていない、無効になっていないことを確 認します。証明書が有効であれば、E メール セキュリティ アプライアンスは TLS 経由でメー ル アプリケーションからの SMTP 接続を許可します。

ユーザがメールクライアントにCommonAccessCard(CAC)を使用する必要がある組織では、 CAC および ActivClient のミドルウェア アプリケーションがアプライアンスに提供する証明書 を要求するために、この機能を使用して E メール セキュリティ アプライアンスを設定できま す。

メールの送信時にユーザに証明書を提供することを要求するように E メール セキュリティ ア プライアンスを設定できますが、ここでは特定のユーザに対する例外を許可します。これらの ユーザには、ユーザの認証にSMTP認証LDAPクエリーを使用するようにアプライアンスを設 定できます。

ユーザはセキュア接続 (TLS) 経由でメッセージを送信するために自分のメールクライアント を設定し、アプライアンスからサーバ証明書を受け入れる必要があります。

#### 関連項目

- [クライアント証明書でのユーザの認証方法](#page-1-0) (2 ページ)
- SMTP 認証 LDAP [クエリでのユーザの認証方法](#page-1-1) (2 ページ)
- クライアント認証が無効な場合の LDAP SMTP [認証クエリでのユーザの認証方法](#page-2-1) (3 ペー [ジ\)](#page-2-1)

### <span id="page-1-0"></span>クライアント証明書でのユーザの認証方法

表 **<sup>1</sup> :** クライアント証明書でのユーザの認証方法

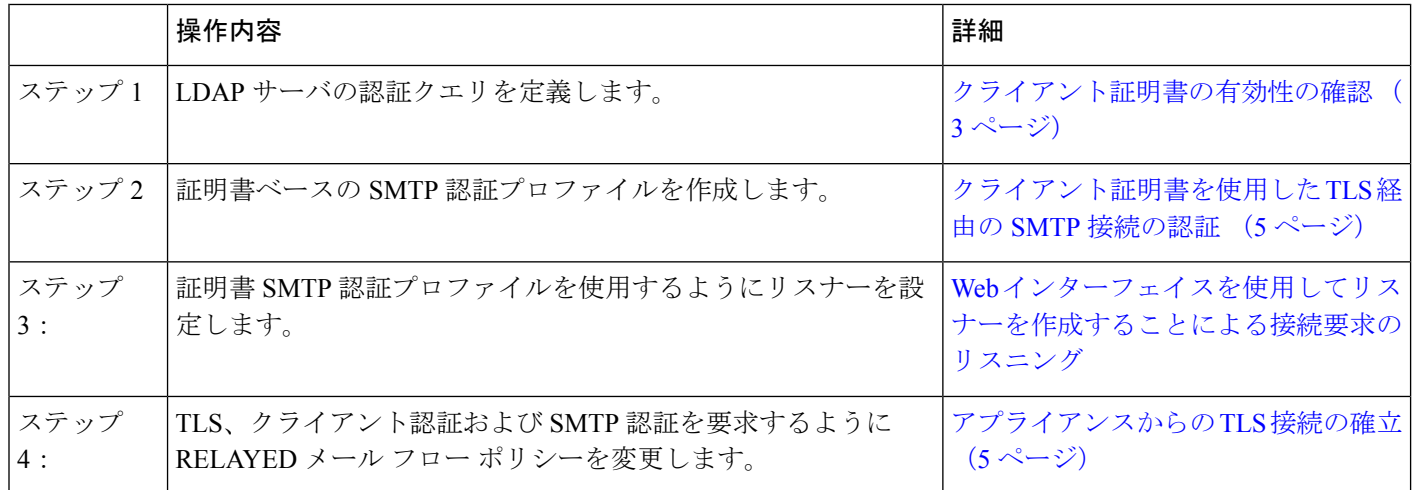

### <span id="page-1-1"></span>**SMTP** 認証 **LDAP** クエリでのユーザの認証方法

#### 表 **2 : SMTP** 認証 **LDAP** クエリでのユーザの認証方法

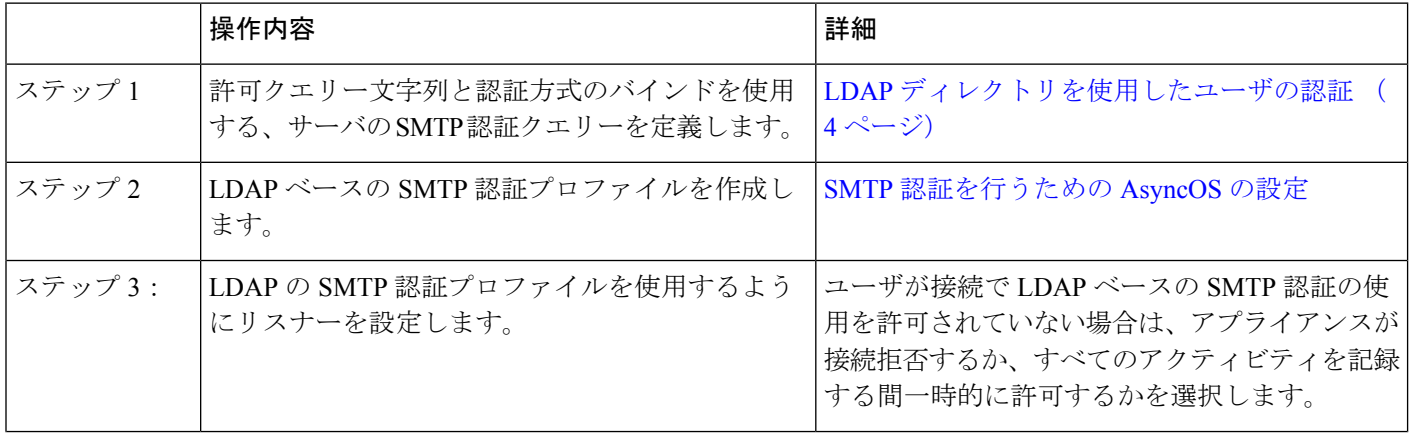

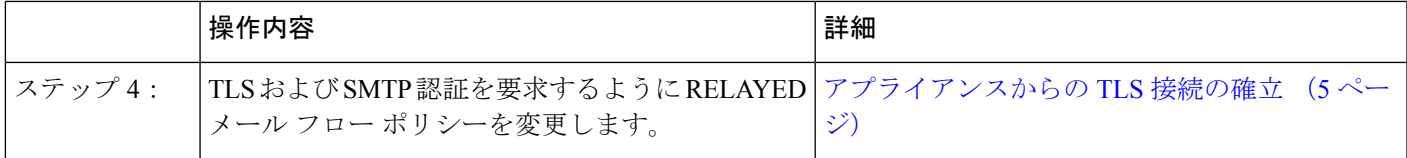

## <span id="page-2-1"></span>クライアント認証が無効な場合の**LDAPSMTP**認証クエリでのユーザの 認証方法

表 **3 :** クライアント認証または **LDAP SMTP** 認証クエリーでのユーザの認証方法

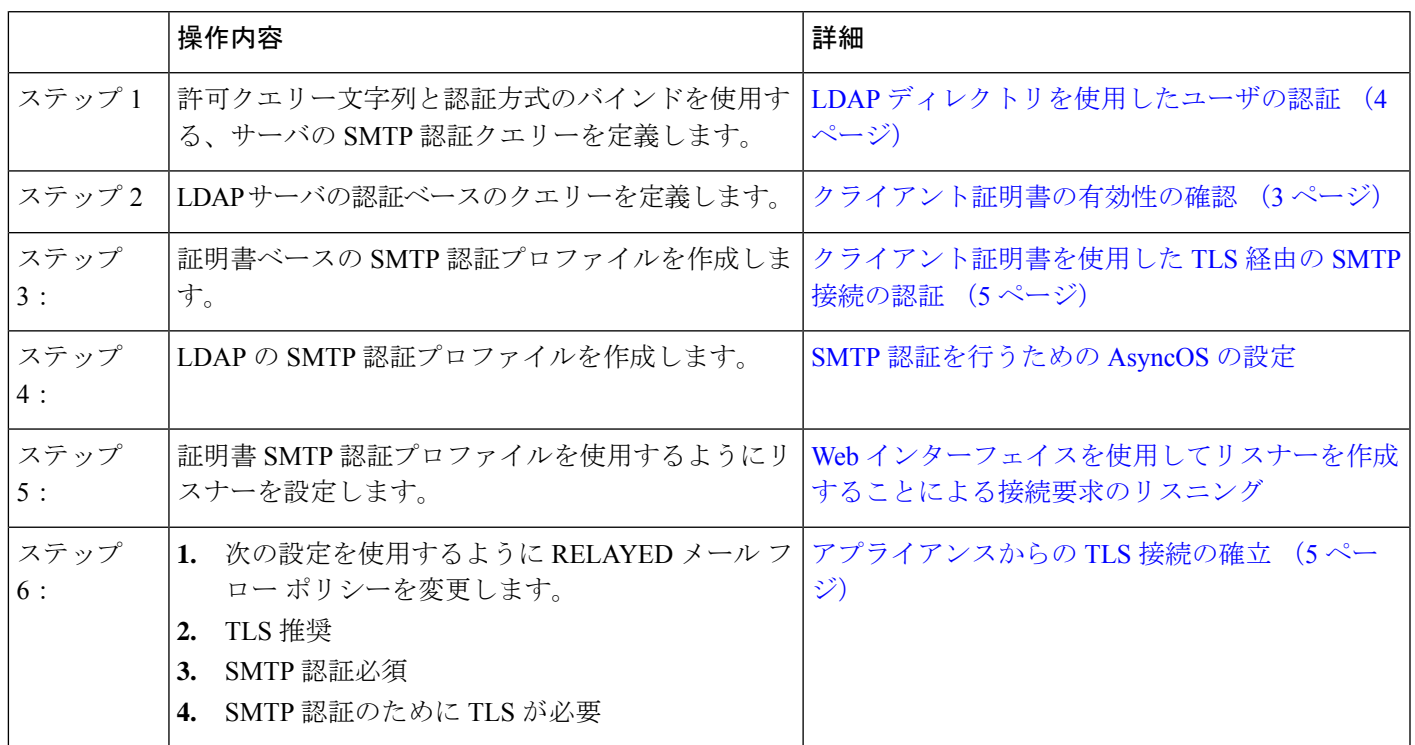

## <span id="page-2-0"></span>クライアント証明書の有効性の確認

ユーザのメール クライアントと E メール セキュリティ アプライアンス間の SMTP セッション を認証するために、証明書認証LDAPクエリーはクライアント証明書の有効性をチェックしま す。このクエリを作成する際に、認証のための証明書フィールドのリストを選択して、ユーザ ID 属性(デフォルトは uid)を指定して、クエリ文字列を入力します。

たとえば、証明書の共通名とシリアル番号を検索するクエリー文字列は、

**(&(objectClass-posixAccount)(caccn={cn})(cacserial={sn})** のようになりま す。クエリーを作成した後で、証明書SMTP認証プロファイルで使用できます。このLDAPク エリーは、OpenLDAP、Active Directory および Oracle Directory をサポートします。

LDAP サーバの設定の詳細については、LDAP [クエリ](b_ESA_Admin_Guide_13-5-1_chapter31.pdf#nameddest=unique_51)を参照してください。

#### 手順

- ステップ **1** [システム管理(System Administration)] > [LDAP] を選択します。
- ステップ **2** 新しい LDAP プロファイルを作成します。詳細については、LDAP [サーバに関する情報を格納](b_ESA_Admin_Guide_13-5-1_chapter31.pdf#nameddest=unique_1268) する LDAP サーバ [プロファイルの作成を](b_ESA_Admin_Guide_13-5-1_chapter31.pdf#nameddest=unique_1268)参照してください。
- ステップ **3** [認証クエリーを証明(Certificate Authentication Query)] チェックボックスをオンにします。
- ステップ **4** クエリー名を入力します。
- ステップ **5** ユーザの証明書を認証するためのクエリー文字列を入力します。たとえば、 **(&(objectClass=user)(cn={cn}))** と入力します。
- ステップ **6 sAMAccountName** などのユーザ ID 属性を入力します。
- ステップ1 変更を送信し、保存します。

## <span id="page-3-0"></span>**LDAP** ディレクトリを使用したユーザの認証

SMTP 認証 LDAP クエリーには、E メール セキュリティ アプライアンスがユーザのメール ク ライアントがLDAPディレクトリのユーザのレコードに基づいてアプライアンスを介してメー ル送信できるかを判断する、許可クエリー文字列が含まれています。これは、レコードに許可 することが指定してされていれば、クライアントの証明書のないユーザがメールを送信するこ とが可能です。

その他の属性に基づいた結果のフィルタリングもできます。たとえば、

(&(uid={u})(|(!(caccn=\*))(cacexempt=\*)(cacemergency>={t}))) というクエリー文字列は、次 の条件のいずれかがユーザに当てはまるかどうかチェックします。

- CAC がユーザに発行されていない(caccn=\*)
- CAC が免除される (cacexempt=\*)
- CACなしで一時的にユーザがメールを送信できる期間が将来切れる(cacemergency>={t})

SMTP 認証クエリーの使用の詳細については、SMTP [認証を行うための](b_ESA_Admin_Guide_13-5-1_chapter31.pdf#nameddest=unique_1277) AsyncOS の設定を参照 してください。

- ステップ **1** [システム管理(System Administration)] > [LDAP] を選択します。
- ステップ **2** LDAP プロファイルを定義します。詳細については、LDAP [サーバに関する情報を格納する](b_ESA_Admin_Guide_13-5-1_chapter31.pdf#nameddest=unique_1268) LDAP サーバ [プロファイルの作成](b_ESA_Admin_Guide_13-5-1_chapter31.pdf#nameddest=unique_1268)を参照してください。
- ステップ **3** LDAP プロファイルの SMTP 認証クエリーを定義します。
- ステップ **4** [SMTP 認証クエリー(SMTP Authentication Query)] チェックボックスをオンにします。
- ステップ **5** クエリー名を入力します。
- ステップ **6** ユーザの ID を問い合わせる文字列を入力します。たとえば、(uid={u})。
- ステップ **7** 認証方式に [LDAP BIND] を選択します。
- ステップ **8** 許可クエリー文字列を入力します。たとえば、  $(\&(uid=[u])(||((caccn=*)))(caccempty=*))(caccempty=[{t}]))_0$
- ステップ **9** 変更を送信し、保存します。

# <span id="page-4-0"></span>クライアント証明書を使用した **TLS** 経由の **SMTP** 接続の 認証

証明書ベースの SMTP 認証プロファイルでは、E メール セキュリティ アプライアンスがクラ イアント証明書を使用して TLS 経由の SMTP 接続を認証できます。プロファイルを作成する 場合、証明書を確認するために使用する証明書認証LDAPクエリーを選択します。また、クラ イアント証明書が使用できなかった場合、E メール セキュリティ アプライアンスがユーザ認 証するための **SMTP AUTH** コマンドにフォールバックするかどうかを指定できます。

LDAP を使用した SMTP 接続の認証の詳細については、SMTP [認証を行うための](b_ESA_Admin_Guide_13-5-1_chapter31.pdf#nameddest=unique_1277) AsyncOS の設 [定](b_ESA_Admin_Guide_13-5-1_chapter31.pdf#nameddest=unique_1277)を参照してください。

#### 手順

- ステップ1 [ネットワーク (Network) ] > [SMTP 認証 (SMTP Authentication) ] を選択します。
- ステップ2 [プロファイルを追加 (Add Profile) 1をクリックします。
- ステップ **3** SMTP 認証プロファイルの名前を入力します。
- ステップ **4** [プロファイルタイプ(Profile Type)] で [証明書(Certificate)] を選択します。
- ステップ **5** [Next] をクリックします。
- ステップ **6** プロファイル名を入力します。
- ステップ **7** この SMTP 認証プロファイルに使用する証明書 LDAP クエリーを選択します。
	- クライアント証明書が使用可能でない場合、SMTP AUTH コマンドを許可するオプ ションを選択しないでください。 (注)
- <span id="page-4-1"></span>ステップ8 [終了(Finish) ] をクリックします。
- ステップ9 変更を送信し、保存します。

## アプライアンスからの **TLS** 接続の確立

RELAYED メール フロー ポリシーの [クライアント証明書の検証 (Verify Client Certificate) ] オプションは、クライアント証明書が有効な場合ユーザのメール アプリケーションへの TLS 接続を確立するように、E メール セキュリティ アプライアンスに指示します。TLS 推奨設定

にこのオプションを選択した場合、ユーザが証明書を持たない場合にもアプライアンスは非 TLS接続を許可しますが、ユーザが無効な証明書を持つ場合は、接続を拒否します。TLS必須 設定の場合、このオプションを選択すると、アプライアンスが接続を許可するために有効な証 明書が必要になります。

クライアント証明書を持つユーザの SMTP セッションを認証するには、次の設定を選択しま す。

- TLS 必須 (TLS Required)
- クライアント証明書の検証(Verify Client Certificate)
- SMTP 認証が必要(Require SMTP Authentication)

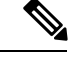

SMTP認証は必須ですが、Eメールセキュリティアプライアンスは証明書認証を使用している ため、SMTP 認証 LDAP クエリーを使用しません。 (注)

クライアント証明書の代わりにSMTP認証クエリーを使用して、ユーザのSMTPセッションを 認証するには、次の RELAYED メール フロー ポリシーの設定を選択します。

- TLS 必須 (TLS Required)
- SMTP 認証が必要(Require SMTP Authentication)

他のユーザからのLDAPベースのSMTP認証を許可する一方で、特定のユーザからのクライア ントの認証を要求するように E メール セキュリティ アプライアンスに要求するには、次の RELAYED メール フロー ポリシーの設定を選択します。

- TLS 推奨 (TLS Preferred)
- SMTP 認証が必要(Require SMTP Authentication)
- TLS に SMTP 認証を提供するよう義務付けます。

### <span id="page-5-0"></span>無効にされた証明書のリストの更新

E メール セキュリティ アプライアンスは、ユーザの証明書が失効していないことを確認する ために、証明書検証の一環として(証明書失効リストと呼ばれる)失効した証明書のリストを 確認します。サーバ上でこのリストを最新のバージョンに保ち、E メール セキュリティ アプ ライアンスはユーザが作成したスケジュールでこれをダウンロードします。

手順

**ステップ1** [ネットワーク (Network) ] > [CRL ソース (CRL Sources) ] に移動します。

- ステップ **2** SMTP TLS 接続のため CRL チェックをイネーブルにします。
	- a) [グローバル設定(Global Settings)] で [設定を編集(Edit Settings)] をクリックします。
	- b) (省略可能)すべてのオプションを選択する場合、「グローバル設定 (Global Settings) ] チェック ボックスを選択します。
- インバウンドSMTP TLSのCRLチェック(CRL check for inbound SMTP TLS)。
- アウトバウンドSMTP TLSのCRLチェック(CRL check for outbound SMTP TLS)
- WebインターフェイスのCRLチェック(CRL Check for Web Interface)
- c) [インバウンドSMTP TLSのCRLチェック(CRL check for inbound SMTP TLS)]、[アウトバ ウンドSMTP TLSのCRLチェック(CRL check for outbound SMTP TLS)] または [Webイン ターフェイスのCRLチェック(CRL Check for Web Interface)] オプションのいずれかの チェック ボックスを選択します。
- d) 変更を送信します。
- ステップ3 [CRL ソースの追加 (Add CRL Source) 1をクリックします。
- ステップ **4** CRL ソースの名前を入力します。
- ステップ **5** ファイル タイプを選択します。ASN.1 または PEM を指定できます。
- ステップ **6** ファイル名を含むファイルのプライマリ ソースの URL を入力します。たとえば、 **https://crl.example.com/certs.crl**
- ステップ7 アプライアンスがプライマリ ソースに接続できない場合は、必要に応じて2番めのソースの URL を入力します。
- ステップ **8** CRL ソースをダウンロードするスケジュールを指定します。
- ステップ **9** CRL ソースをイネーブルにします。
- ステップ **10** 変更を送信し、保存します。

### クライアント証明書を使用したユーザの **SMTP** セッションの認証

- ステップ **1** [システム管理(System Administration)] > [LDAP] に移動して、LDAP サーバ プロファイルを 設定します
- ステップ **2** LDAP プロファイルの証明書クエリーを定義します。
	- a) クエリー名を入力します。
	- b) 認証する証明書フィールド(シリアル番号、共通名など)を選択します。
	- c) クエリー文字列を入力します。たとえば、**(&(caccn={cn})(cacserial={sn}))**。
	- d) uid などのユーザ ID フィールドを入力します。
	- e) 変更を送信します。
- ステップ **3** [ネットワーク(Network)] > [SMTP認証(SMTP Authentication)] に移動し、証明書 SMTP 認 証プロファイルを設定します。
	- a) プロファイル名を入力します。
	- b) 使用する証明書 LDAP クエリーを選択します。
- c) クライアント証明書が使用可能でない場合、**SMTP AUTH** コマンドを許可するオプション を選択しないでください。
- d) 変更を送信します。
- ステップ **4** [ネットワーク(Network)] > [リスナー(Listener)] に移動して、作成した証明書 SMTP 認証 プロファイルを使用するようにリスナーを設定します。
- ステップ **5** TLS、クライアント認証およびSMTP認証を要求するようにRELAYEDメールフローポリシー を変更します。
	- SMTP認証は必須ですが、Eメールセキュリティアプライアンスは証明書認証を使用 しているため、SMTP 認証 LDAP クエリーを使用しません。E メール セキュリティ アプライアンスは、ユーザを認証するためにメールアプリケーションからのクライア ント証明書を要求します。 (注)
- ステップ **6** 変更を送信し、保存します。

### **SMTP AUTH** コマンドを使用したユーザの **SMTP** セッションの認証

E メール セキュリティ アプライアンスでは、クライアント証明書の代わりに SMTP AUTH コ マンドを使用してユーザのSMTPセッションを認証することができます。ユーザが接続でSMTP AUTH の使用を許可されていない場合は、アプライアンスが接続拒否するか、すべてのアク ティビティを記録する間一時的に許可するかを選択できます。

- ステップ **1** [システム管理(System Administration)] > [LDAP] に移動して、LDAP サーバ プロファイルを 設定します。
- ステップ **2** LDAP プロファイルの SMTP 認証クエリーを定義します。
	- a) クエリー名を入力します。
	- b) クエリー文字列を入力します。たとえば、**(uid={u})**。
	- c) 認証方式として [LDAP BIND] を選択します。
	- d) 許可クエリー文字列を入力します。たとえば、
		- **(&(uid={u})(|(!(caccn=\*))(cacexempt=\*)(cacemergency>={t})))**。
	- e) 変更を送信します。
- ステップ **3** [ネットワーク(Network)] > [SMTP認証(SMTP Authentication)] に移動し、LDAP SMTP 認 証プロファイルを設定します。
	- a) プロファイル名を入力します。
	- b) 使用する SMTP 認証 LDAP クエリーを選択します。
	- c) [ユーザがSMTP AUTHコマンドを使用できるかどうかをLDAPで確認する (Check with LDAP if user is allowed to use SMTP AUTH Command)] を選択し、ユーザのアクティビティ をモニタして報告することを選択します。
	- d) 変更を送信します。
- ステップ **4** [ネットワーク(Network)] > [リスナー(Listener)] に移動して、作成した LDAP SMTP 認証 プロファイルを使用するようにリスナーを設定します。
- ステップ **5** TLS および SMTP 認証を要求するように RELAYED メール フロー ポリシーを変更します。 ステップ **6** 変更を送信し、保存します。

### クライアント証明書または**SMTPAUTH**を使用したユーザの**SMTP**セッ ションの認証

この設定では、E メール セキュリティ アプライアンスが、クライアント証明書を持つユーザ に対してはクライアント認証を要求し、クライアント認証を持たないユーザまたは電子メール の送信にクライアント認証を使用できないユーザに対してはSMTPAUTHを許可する必要があ ります。

許可されていないユーザによる SMTP AUTH コマンドの使用は禁止されます。

- ステップ **1** [システム管理(System Administration)] > [LDAP] に移動して、LDAP サーバ プロファイルを 設定します。
- ステップ **2** プロファイルの SMTP 認証クエリーを定義します。
	- a) クエリー名を入力します。
	- b) クエリー文字列を入力します。たとえば、**(uid={u})**。
	- c) 認証方式として [LDAP BIND] を選択します。
	- d) 許可クエリー文字列を入力します。たとえば、
		- **(&(uid={u})(|(!(caccn=\*))(cacexempt=\*)(cacemergency>={t})))**。
- ステップ **3** LDAP プロファイルの証明書クエリーを定義します。
	- a) クエリー名を入力します。
	- b) 認証するクライアント証明書フィールド(シリアル番号、共通名など)を選択します。
	- c) クエリー文字列を入力します。たとえば、**(&(caccn={cn})(cacserial={sn}))**。
	- d) uid などのユーザ ID フィールドを入力します。
	- e) 変更を送信します。
- ステップ **4** [ネットワーク(Network)] > [SMTP認証(SMTP Authentication)] に移動し、LDAP SMTP 認 証プロファイルを設定します。
	- a) プロファイル名を入力します。
	- b) 使用する SMTP 認証 LDAP クエリーを選択します。
	- c) [ユーザがSMTPAUTHコマンドを使用できるかどうかをLDAPで確認する(CheckwithLDAP if user is allowed to use SMTP AUTH Command) 1を選択し、接続を拒否することを選択しま す。
- d) カスタム SMTP AUTH 応答を入力します。たとえば 525, "Dear user, please use your CAC to send email." と入力します。
- e) 変更を送信します。
- ステップ **5** 証明書 SMTP 認証プロファイルを設定します。
	- a) プロファイル名を入力します。
	- b) 使用する証明書 LDAP クエリーを選択します。
	- c) クライアント証明書が使用可能でない場合、SMTP AUTH コマンドを許可するオプション を選択します。
	- d) ユーザにクライアント証明書がない場合にアプライアンスが使用する LDAP SMTP 認証プ ロファイルを選択します。
	- e) 変更を送信します。
- ステップ **6** [ネットワーク(Network)] > [リスナー(Listener)] に移動して、作成した証明書 SMTP 認証 プロファイルを使用するようにリスナーを設定します。
- ステップ **7** RELAYED メール フロー ポリシーを変更して次のオプションを選択します。
	- TLS 推奨
	- SMTP 認証必須
	- SMTP 認証のために TLS が必要

ステップ **8** 変更を送信し、保存します。